### **Step-by-Step Guide for I Forgot my Password**

 In order for the "I Forgot My Password" link to work – you must have already set up a challenge question and accurate e-mail address in My System Profile. The system is designed to disable your account after 3 unsuccessful attempts at login.

## **If you have tried 3 or more times, you must contact the VTHR Helpdesk for account assistance 802.828.6700 option 1, option 1.**

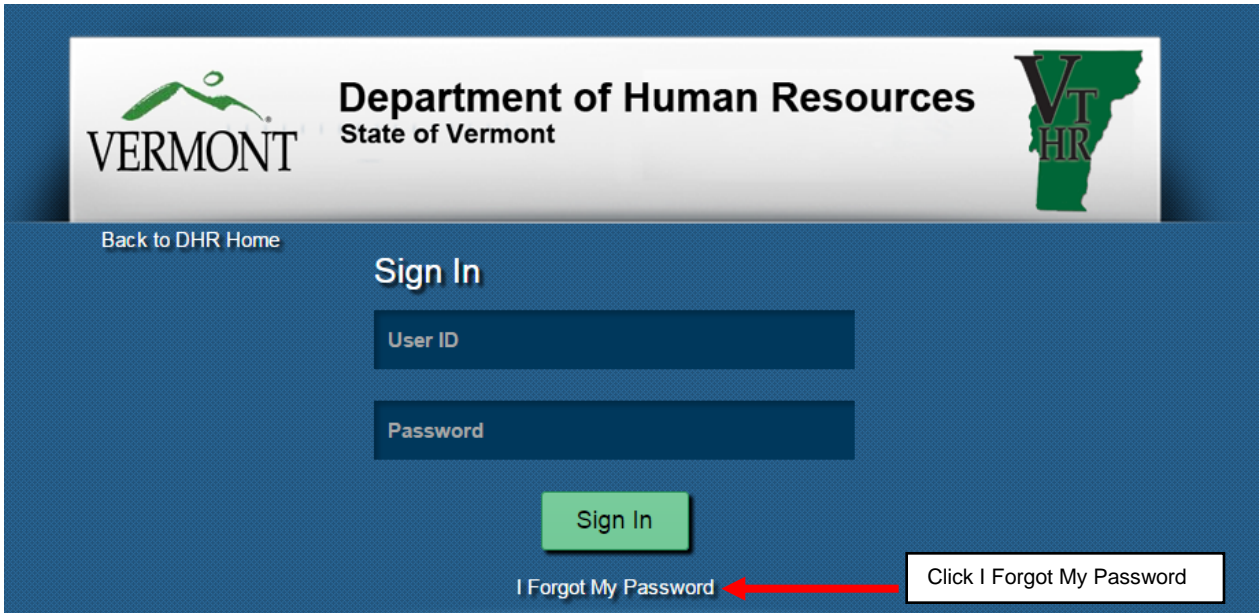

The Forgot My Password page will be displayed for you

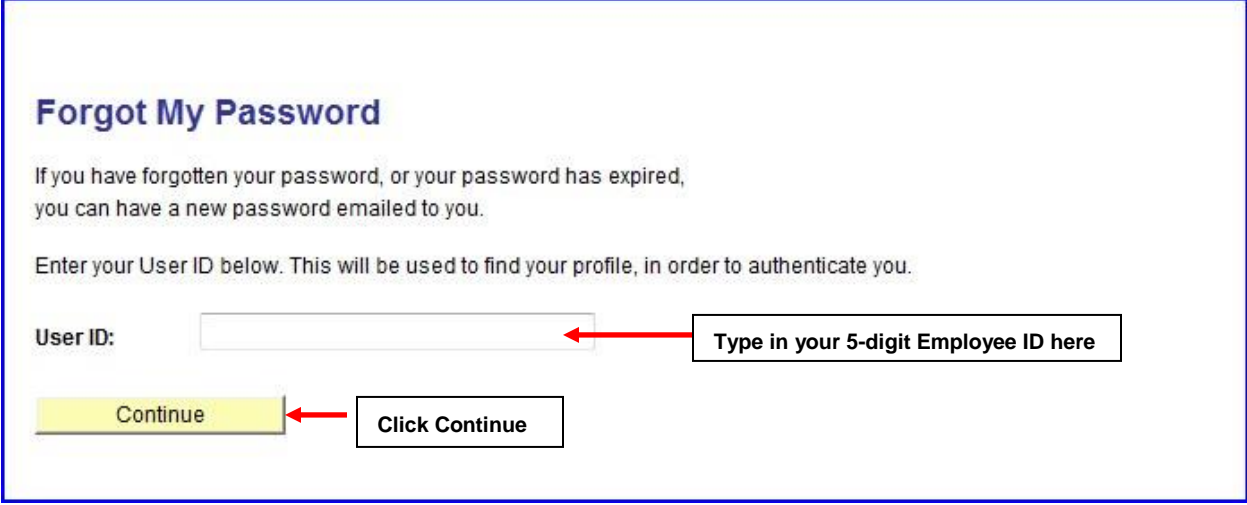

You will be taken to the next page after clicking the Continue button

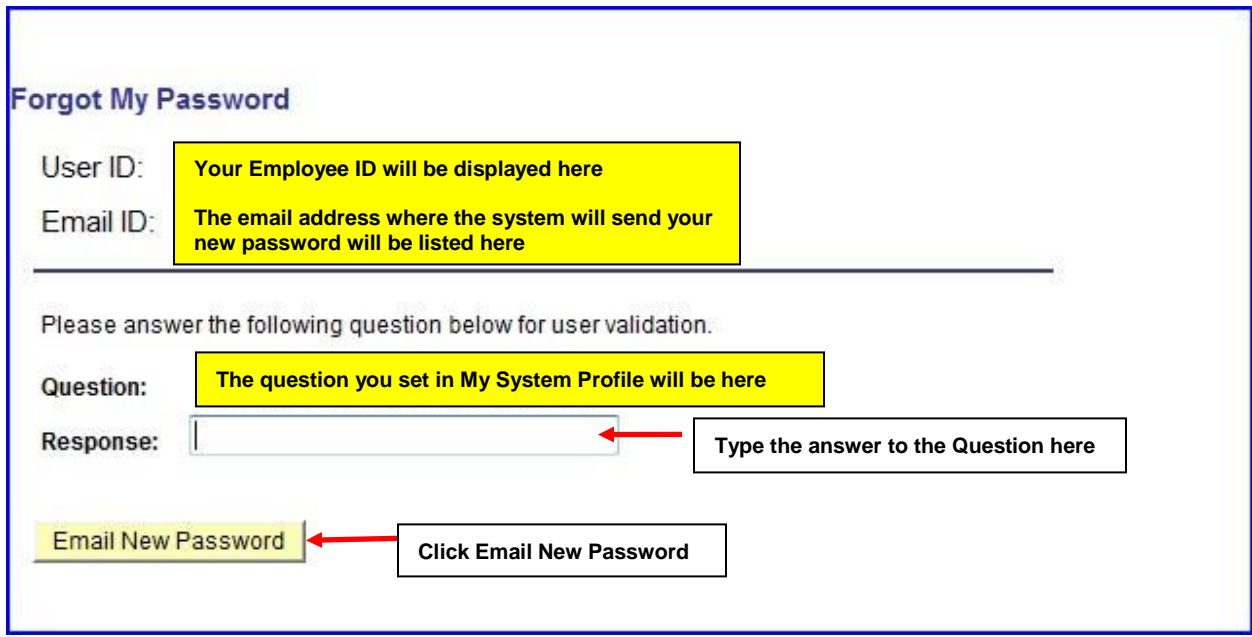

A confirmation page will appear indicating that a new password is being sent to you

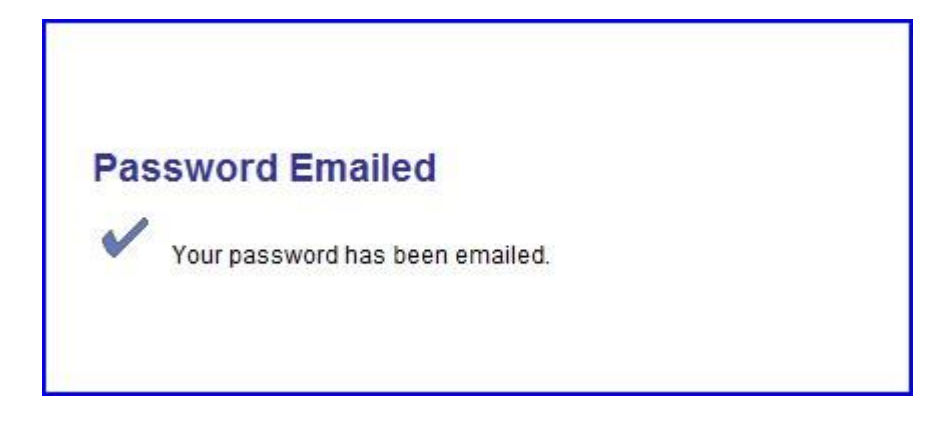

 When the email arrives from the system that contains a new password for your account, open the email that contains the new password

 If you are not familiar with "copy/paste" functions, please print this message or write the password down exactly (case-sensitive) so that you may enter it manually.

 Carefully highlight the characters in password, do not highlight extra spaces at the beginning of the password or at the end of the password

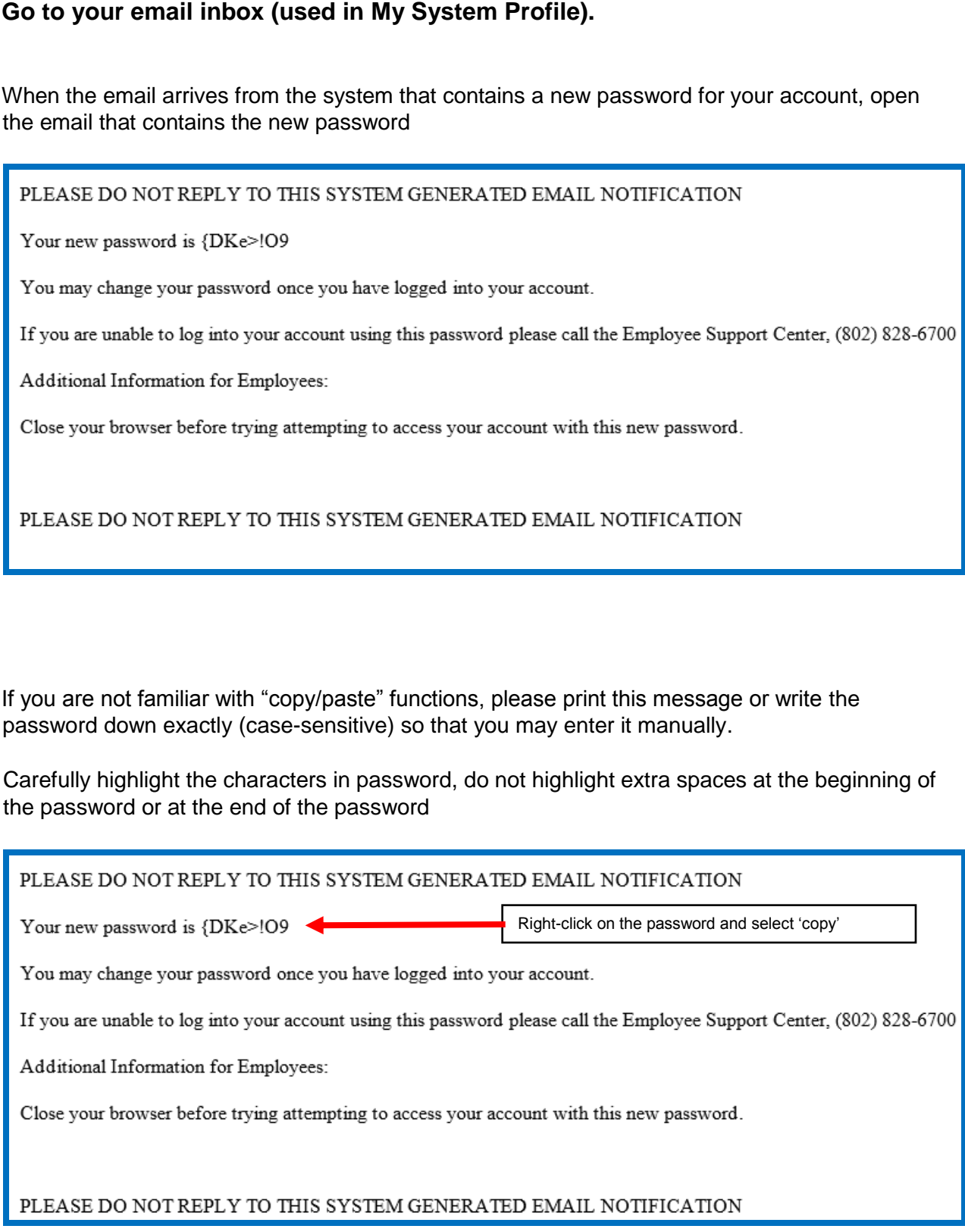

Return to the VTHR Log In page and type in your user id, then manually enter the new password or right-click the password field to "paste". Click the Sign In button.

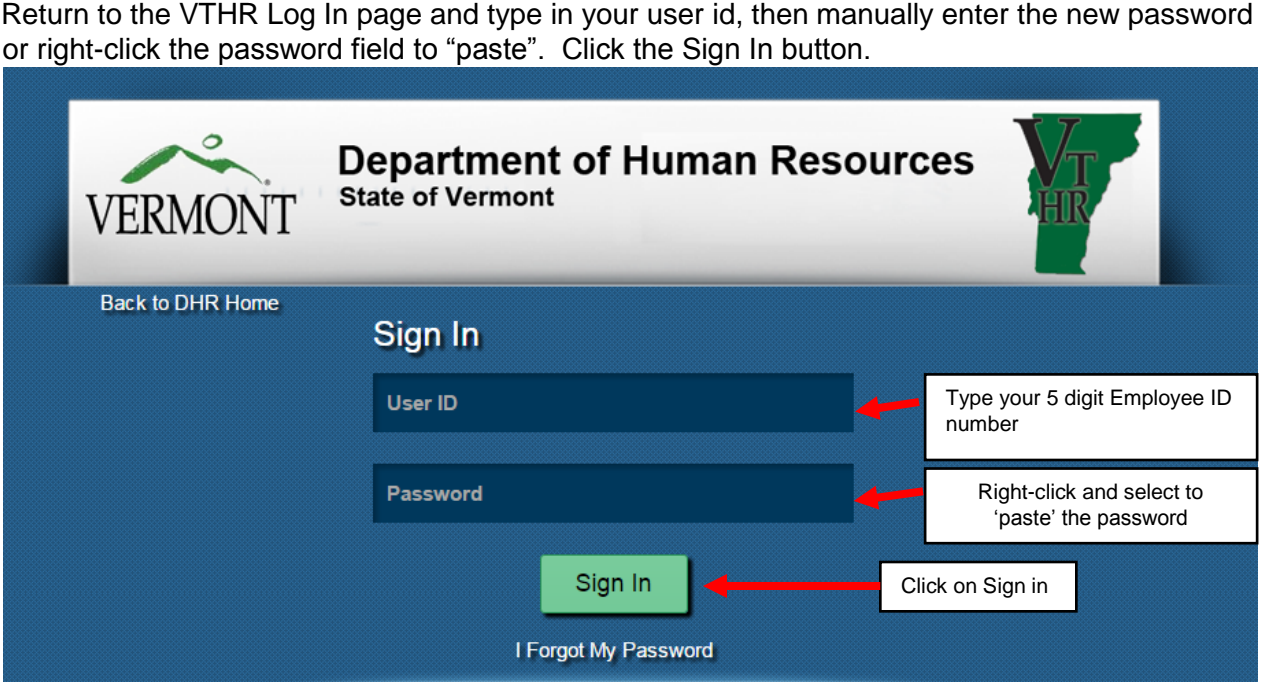

If you try unsuccessfully to log into your VTHR Account an error message is displayed that says:

### **Your User ID and/or Password are invalid. Further attempts may lock your account.**

# **If you have tried 3 or more times, you must contact the VTHR Helpdesk for account assistance.**

Contact the VTHR Helpdesk by calling **(802) 828-6700 option 1, option 1.** 

Once you have successfully logged into your account please change your account password to Once you have successfully logged into your account please change your account password to one that you will remember by clicking the link within your account's left menu that says "Change My Password".

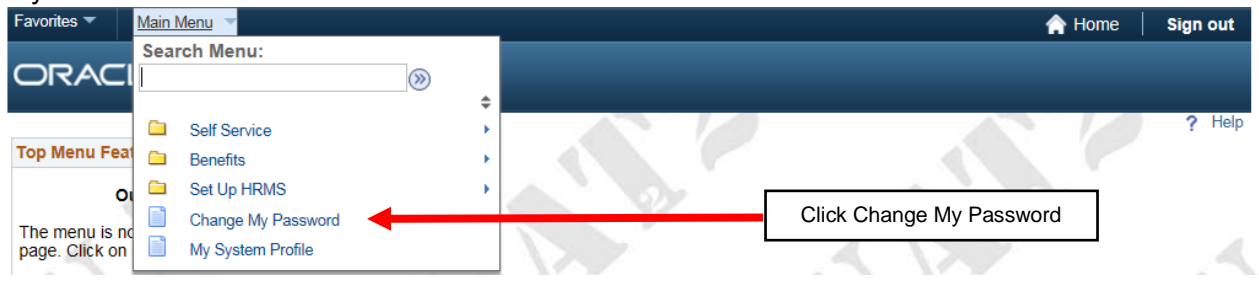

 The Change Password page will be displayed; follow the directions below using the password the system emailed to you in the Current Password field.

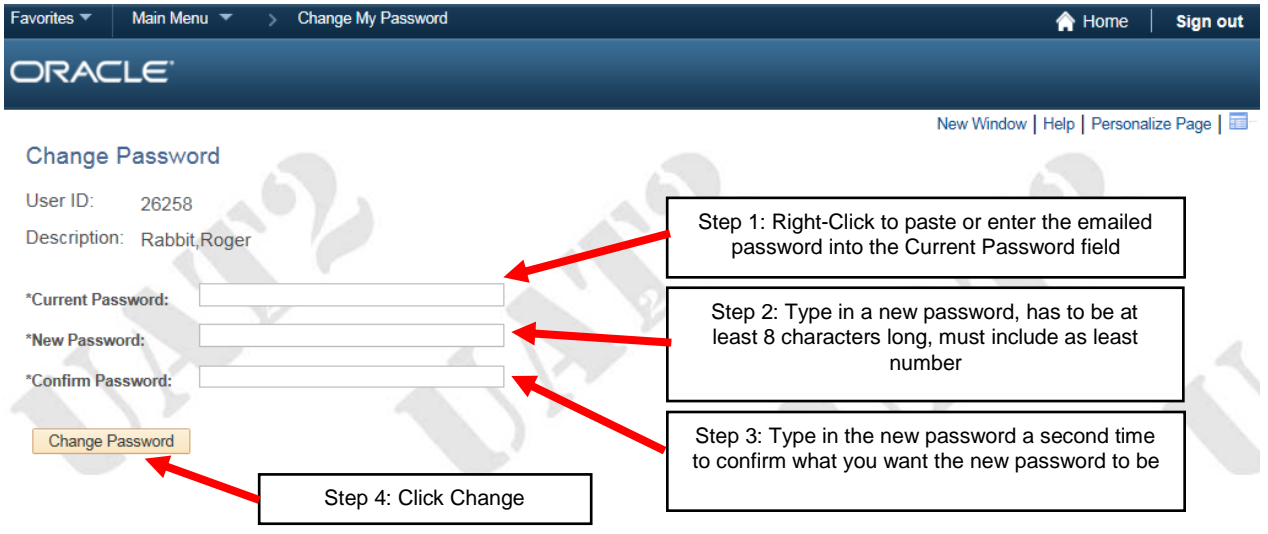

 When you have completed the Change Password page click the **Change Password** button. A confirmation page will be displayed telling you that your password has been successfully changed.

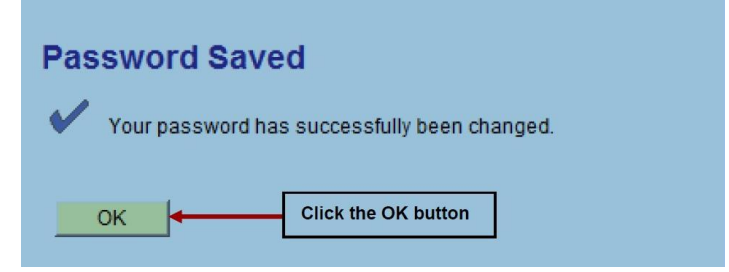